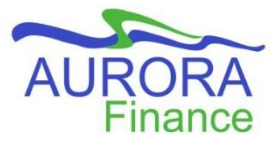

## **Creating an External Invoice**

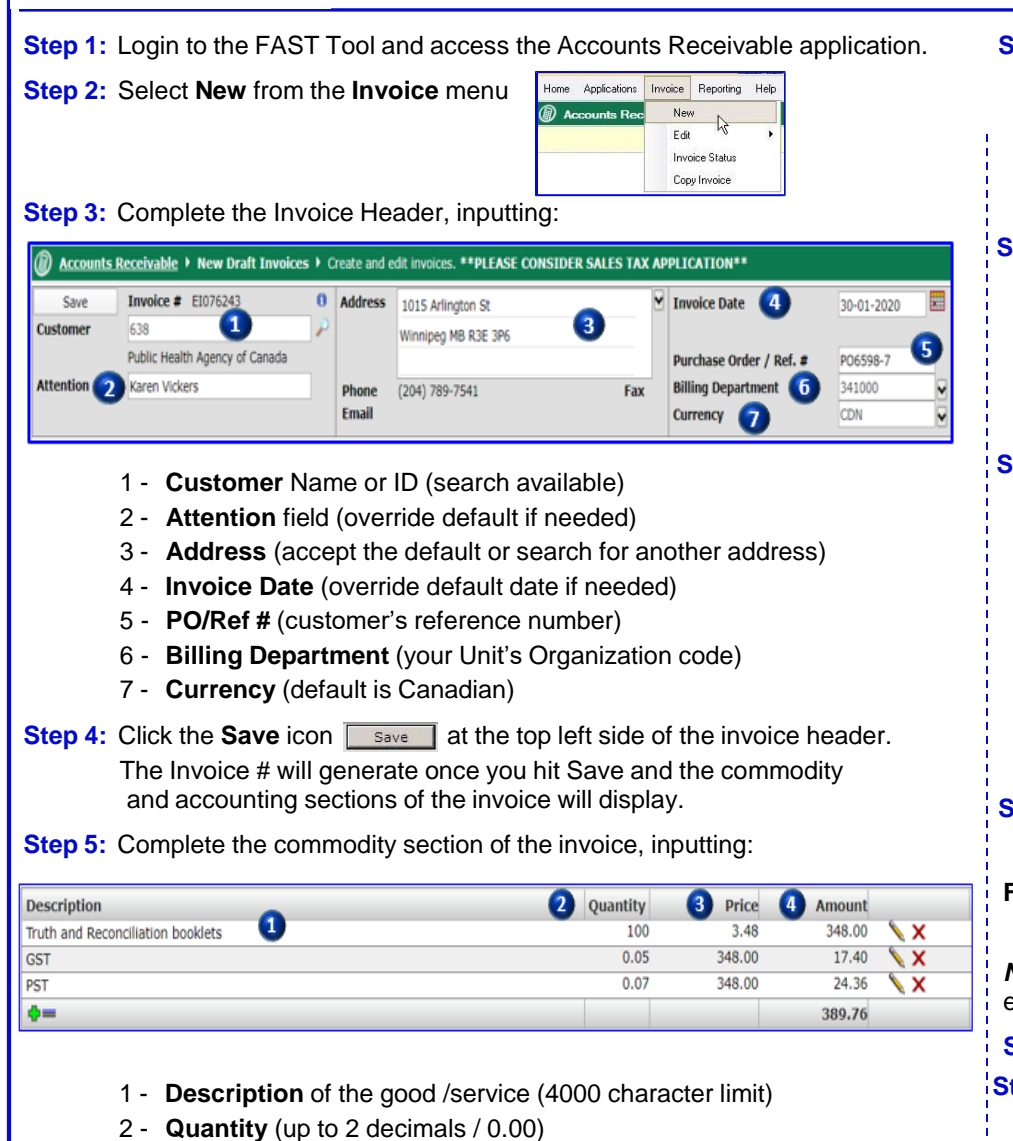

- 3 **Price** (up to 2 decimals / 0.00)
- 4 **Amount** (will automatically calculate)
- 5 For every commodity line entered, select one of the following 3 icons:

## **Step 5 cont'd…**

- **ED** Saves your information, calculates the Amount field and provides another commodity line
- $\blacksquare$  Saves your description line
- $\mathbf{\times}$  Removes the line from the invoice
- **Step 6:** Enter a separate description line for *each* applicable tax GST, PST or HST

(See previous image for example)

- **Description** = GST, PST or HST
- **Quantity** = 0.05 (for GST), 0.07 (for PST) or 0.13, 0.14 or 0.15 (for HST)
- **Price** = Amount that a Sales tax is being applied to.
- **Step 7:** Complete the accounting section of the invoice, entering:

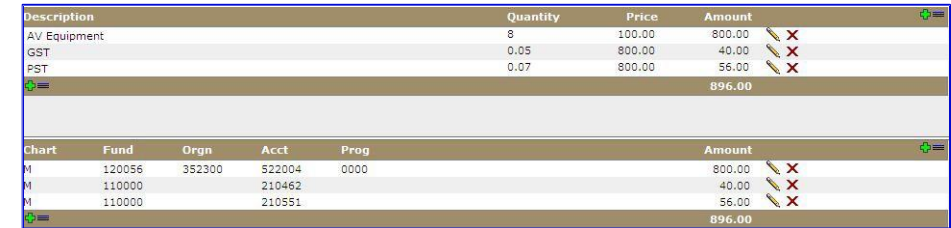

- Revenue FOP or FA for the accounting transaction of the invoice
- Amount to be credited to each FOAP or FA.
- **Step 8:** Record an accounting line for each applicable tax entered in the commodity section (see above example). Enter:

· **Fund** 110000

**Account** 210462 (for GST), 210551 (for PST) or 210600 (for HST)

*Note:* If you do not have access to fund 110000, use the fund code you entered for your goods/services amount.

**Step 9:** Once ready to complete the invoice, select **This invoice is ready to be printed and posted** 

- **Step 10:** A prompt will appear advising that once posted you will no longer be able to edit you invoice – click OK.
- **Step 11:** Click the green Save icon.
- **Step 12:** Select Invoice/ Batch print and batch the invoice.

*Note:* if the Batch Print step is missed, the invoice will remain in the inprogress status, A Draft watermark will be displayed on the invoice PDF and posting of the revenue to the FOAP will not be possible.

Save

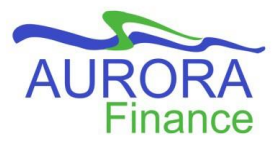

## **SALES TAX REFERENCE \***

 $NT - Non Taxable / T = Taxable$ 

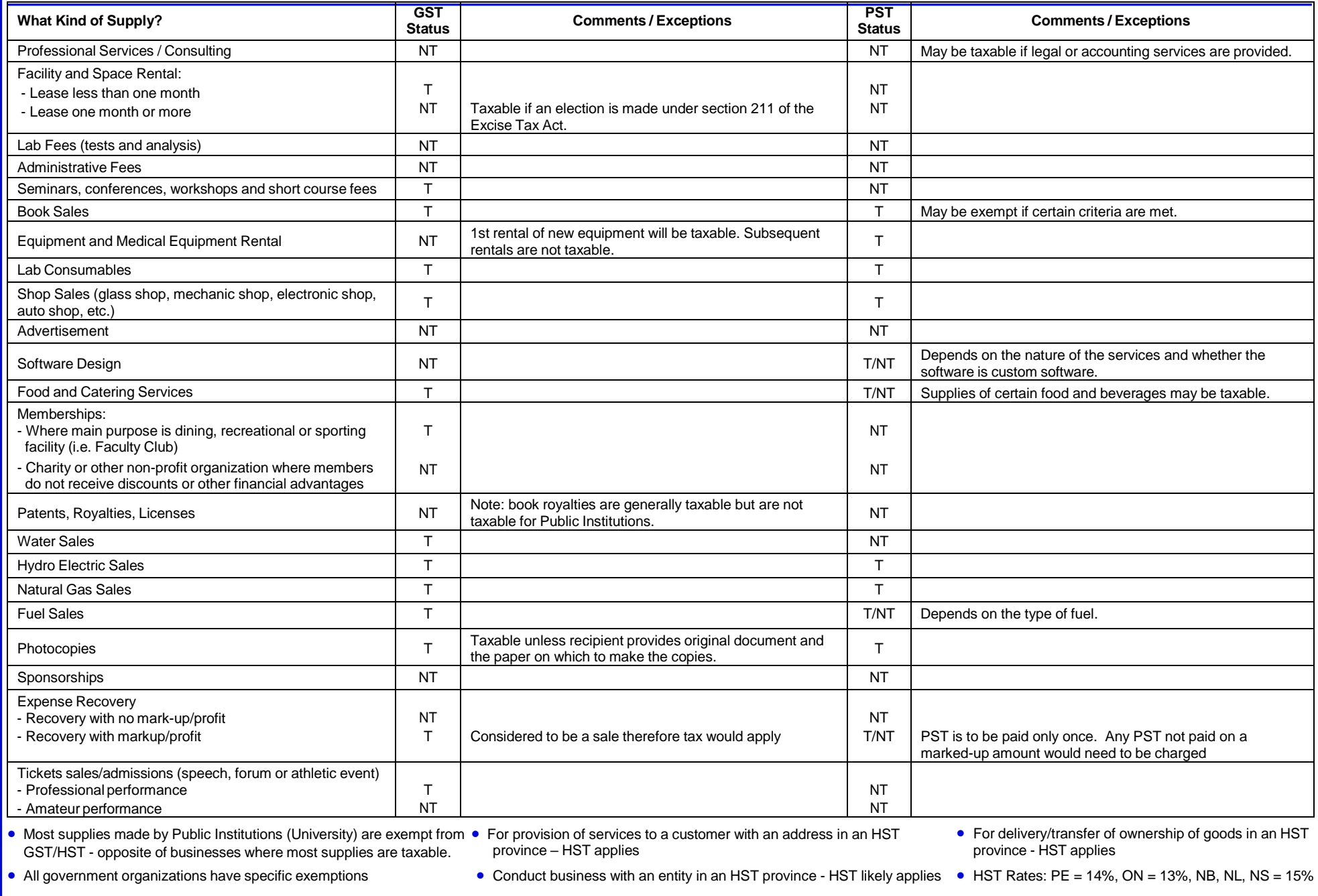

*\** **Guideline only. Special ruling may apply. Refer to CRA/ Manitoba Finance acts. For assistance contact Financial Services.**